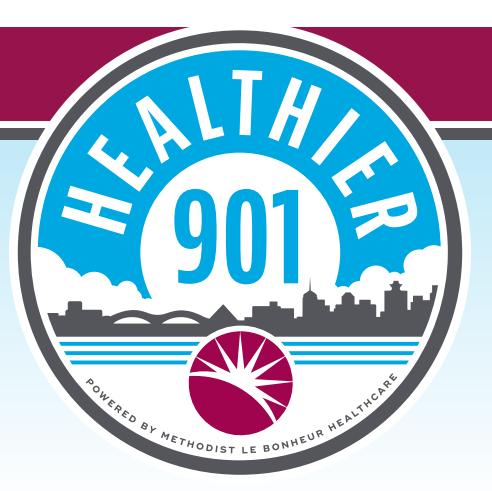

## **Healthier 901 MLH Facility Challenge: How To Join Your Facility**

- Open the **Healthier 901** app.
- Log in with your username or email address and password.

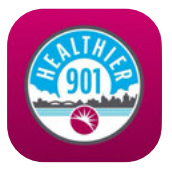

- At the bottom of your screen, click **"Social."**
- Click **"My Groups"** at the top of your screen.
- Click **"Browse Group."** Scroll until you find your facility. *For example, Associates of Methodist University Hospital will scroll until they see "Methodist University Hospital."*
- Once you've found your facility, click **"View."**
- Click **"Join"** at the top of your screen to join your facility challenge!

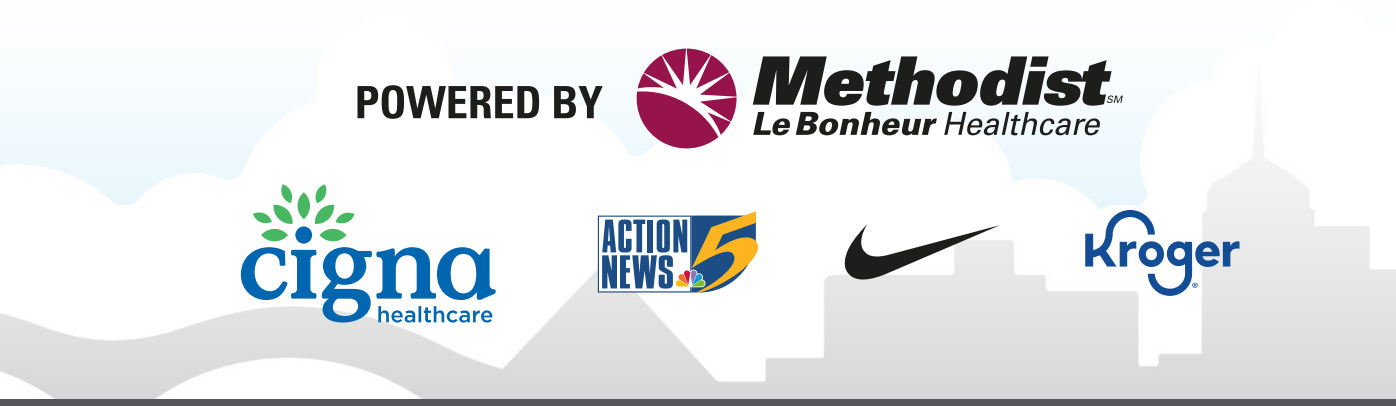